# Java インストールによる拡張機能

以下に示す表は、拡張機能を使用するコンポーネントです。各コンポーネント名の右側の列は、こ のドキュメントの章を示しています。左の列から該当するプロダクトを探し、右側の列に示す章で インストール情報を参照してください。

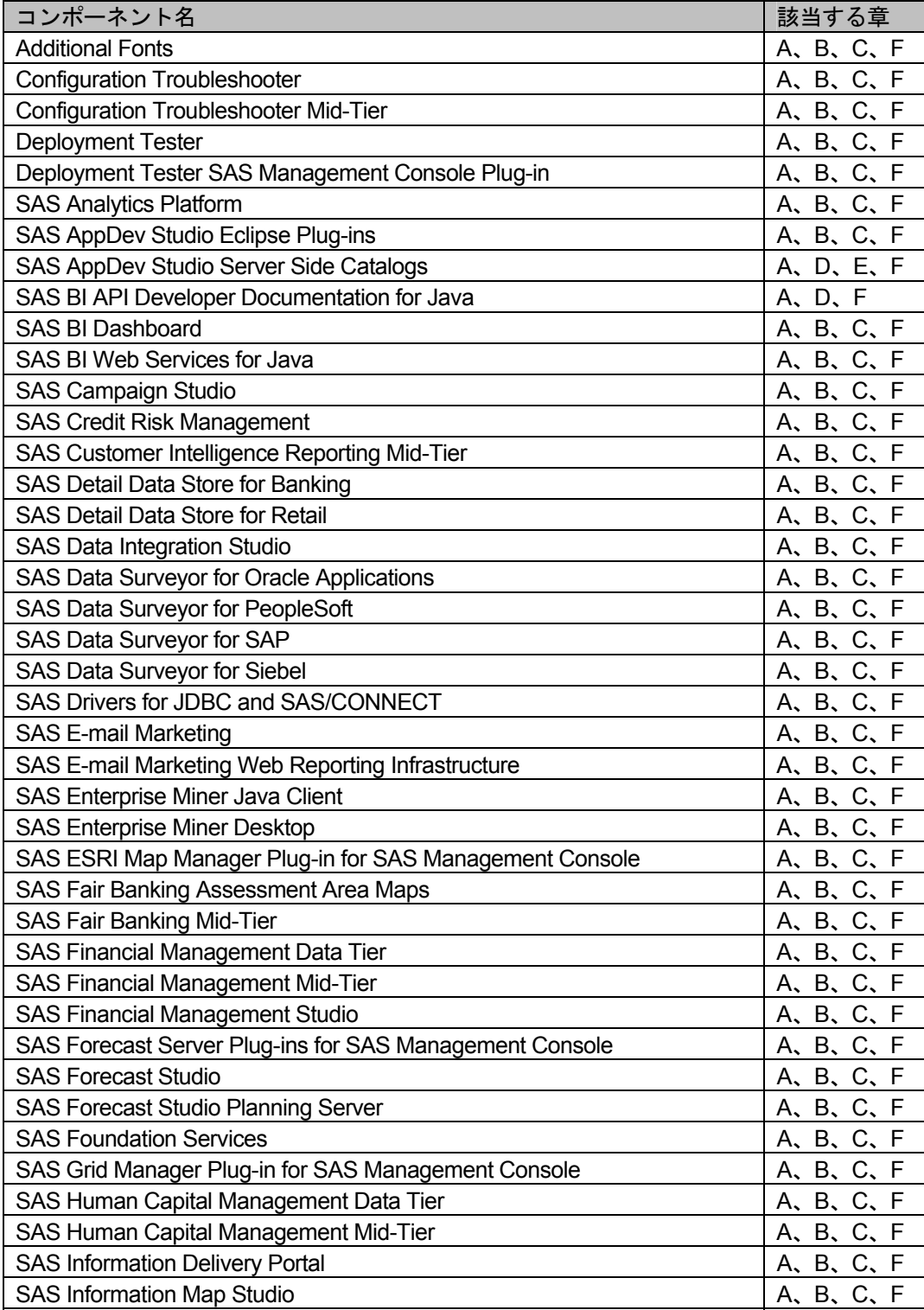

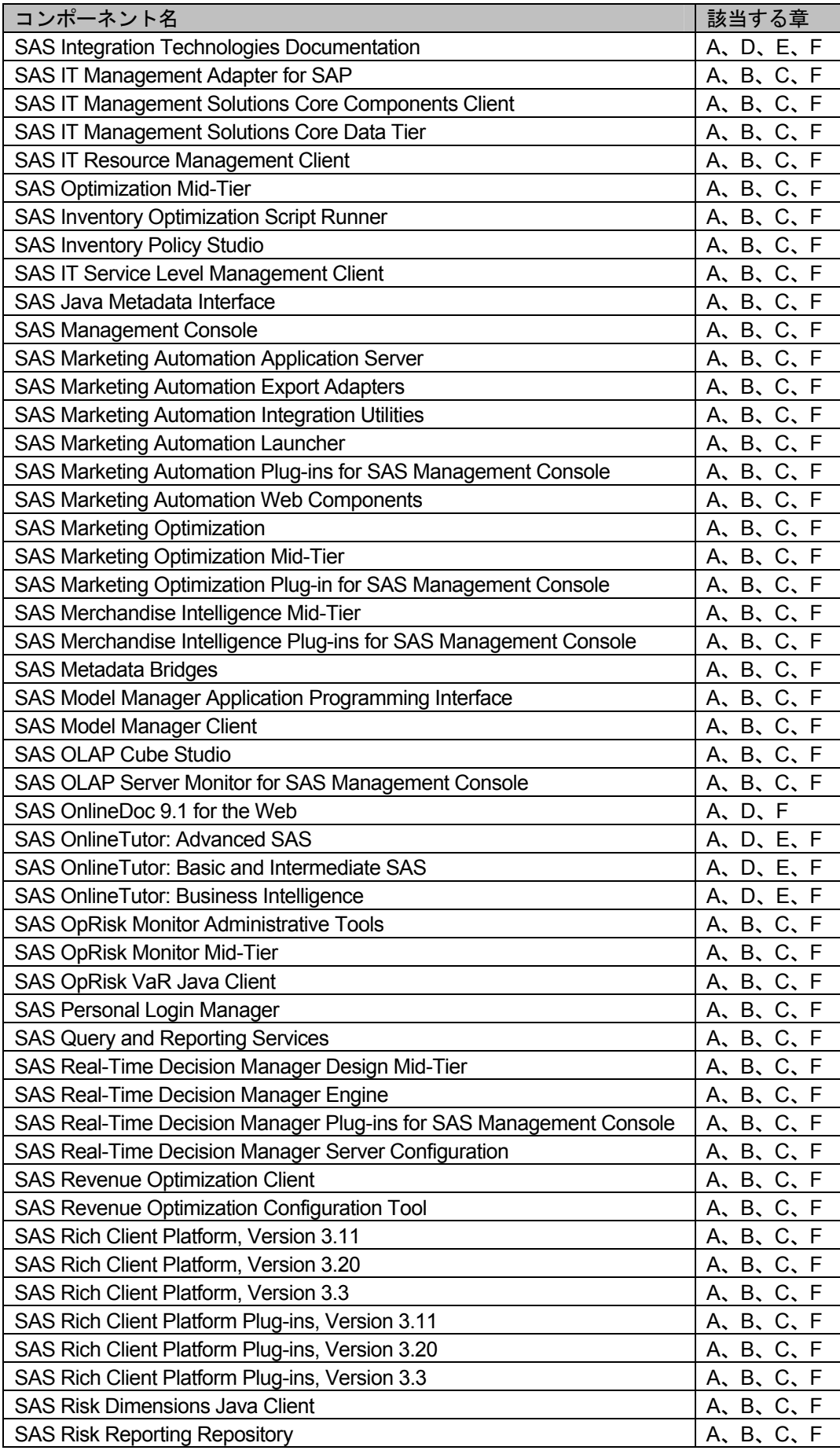

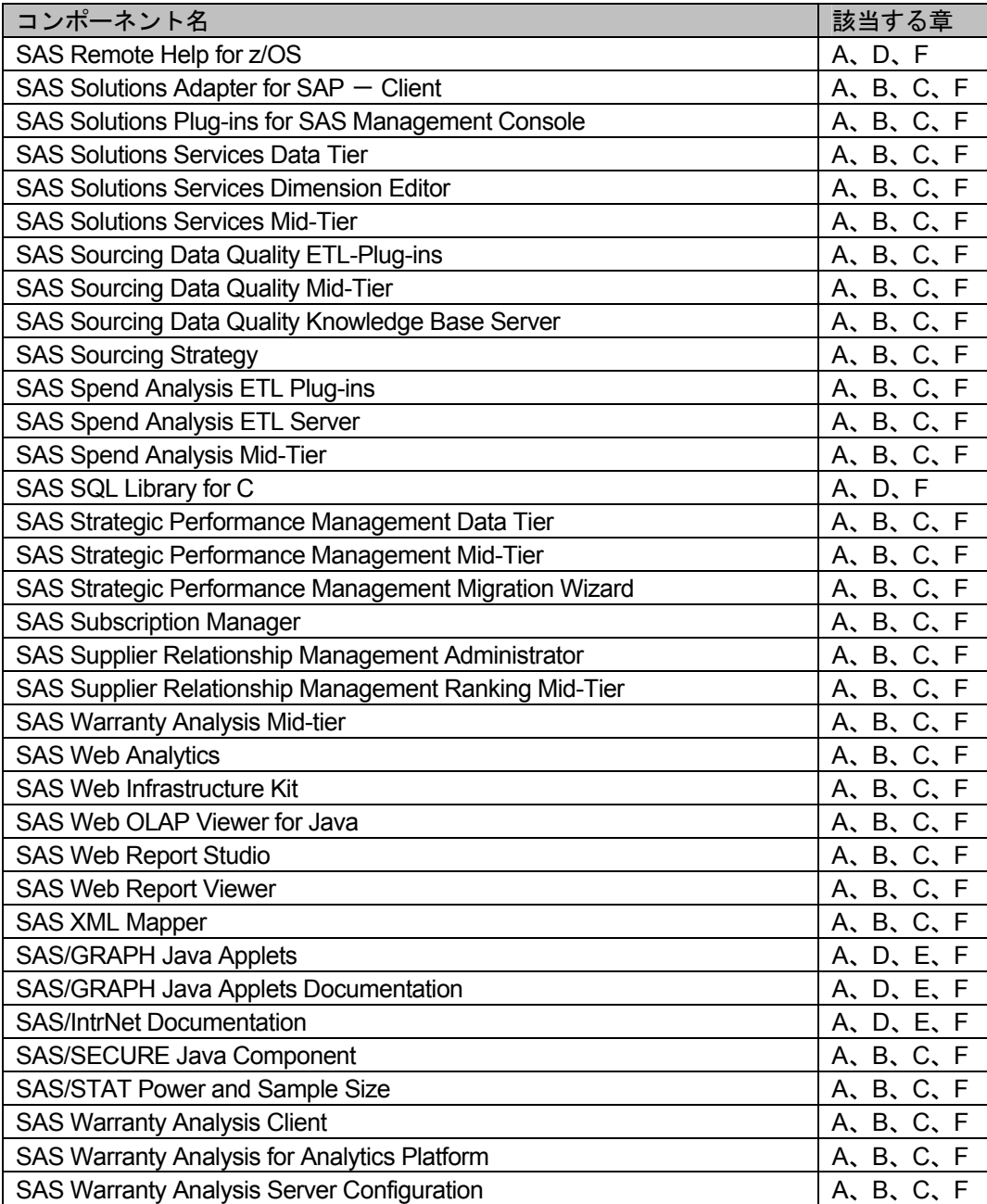

目次

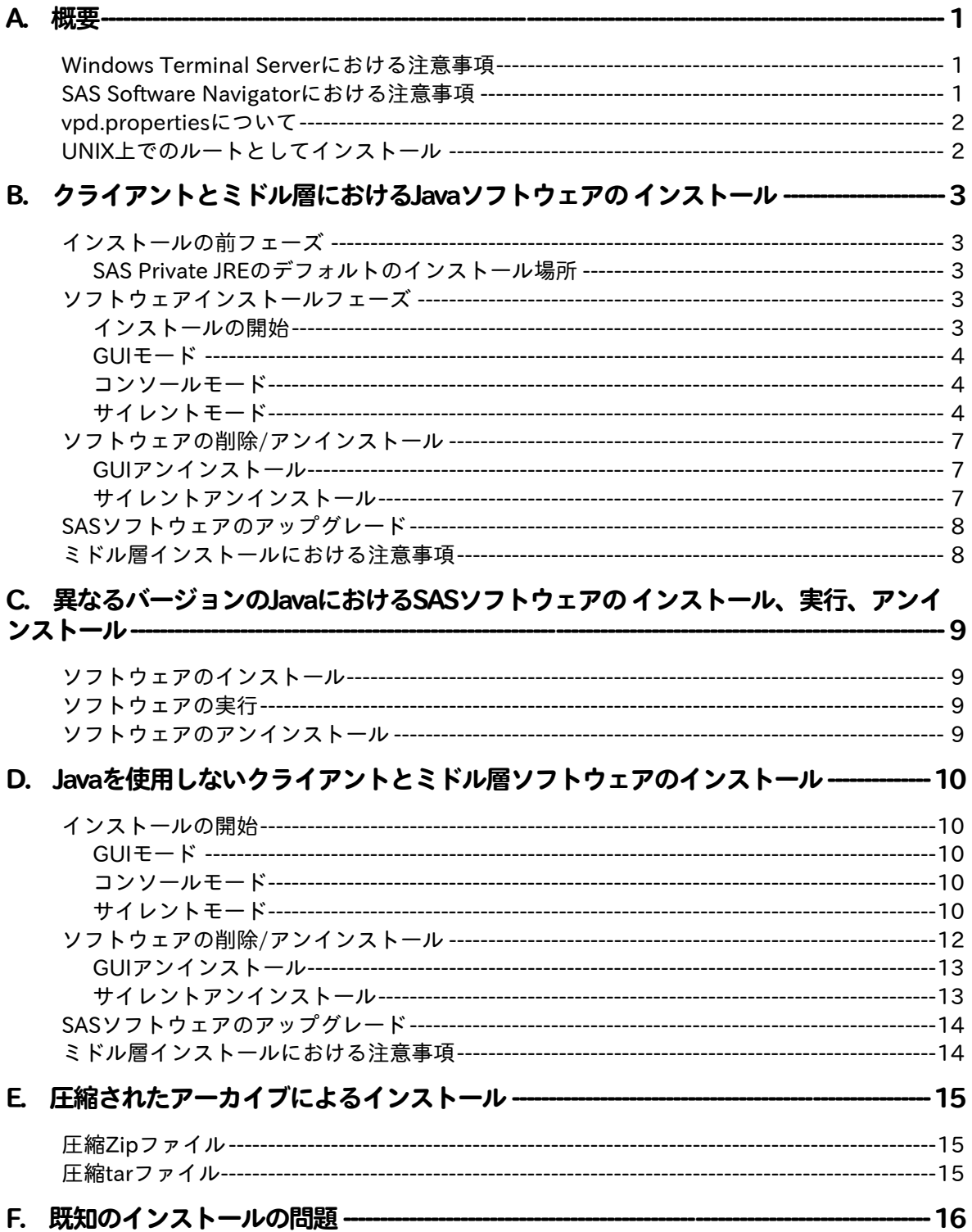

## <span id="page-4-0"></span>**A.** 概要

このドキュメントは、ソフトウェアのインストール時に必要な情報を提供しています。また、下記 の情報も含んでいます。

- インストールの前フェーズ
- インストール(インストールのモードを含む)
- アンインストール

「インストールプログラム」という用語は、このドキュメント全体を通して各プラットフォーム上 のインストールプログラムを示すのに使用しています。各プラットフォームの実際のインストール プログラムは、次のとおりです。

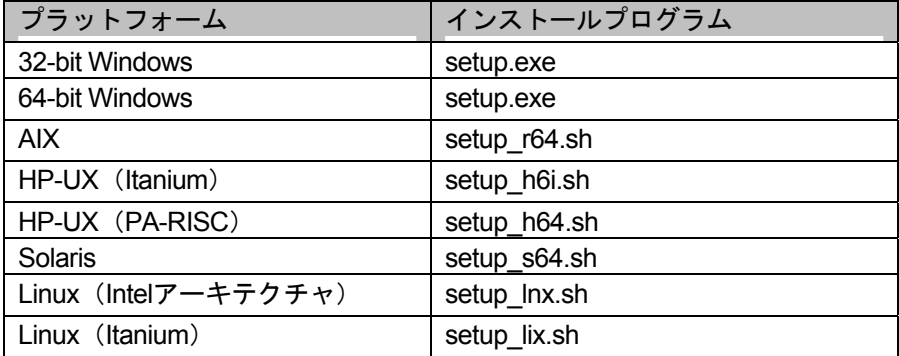

その他のプラットフォームでは、次のフォーマットで提供しています。

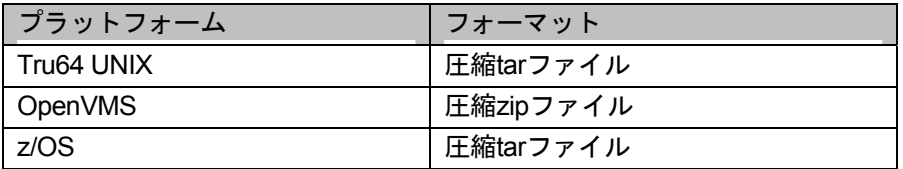

これらのファイルを使用したインストールの詳細は、「E. 圧縮されたアーカイブによるインストー ル」を参照してください。

## **Windows Terminal Server** における注意事項

Windows Terminal Serverを使用している場合、Terminal Serverにおけるすべてのインストールおよ びその後のアップデートにおいて、同じアカウントを使用しなければなりません。

## **SAS Software Navigator** における注意事項

SAS Software Navigatorからインストールする場合、配置の種類を選択します。「パーソナル]また は[アドバンス]を選択した場合、ほとんどのJavaソフトウェアはサイレントモードでインストー ルされます。または、すべてのソフトウェアをGUIモードでインストールするこができます。

[ソフトウェアインデックス]を選択した場合、すべてのJavaソフトウェアはGUIモードでインスト ールされます。

## <span id="page-5-0"></span>**vpd.properties** について

Service Packのインストーラの更新は、vpd.propertiesというファイルに含まれるデータに基づいてい ることに注意してください。このファイルに対して、削除、移動、ファイル名の変更などを行い、 Service Packのインストーラがこのファイルを確認できない場合、プロダクトは更新されません。し たがって、将来のService Packでプロダクトを更新できるように、いかなる方法でも削除、移動、変 更を行わないでください。

## **UNIX** 上でのルートとしてインストール

HP-UXまたはSolarisにおいて、Javaインストールをルート (root) アカウントで行った場合、 vpd.propertiesファイルが作成されない場合があります。これにより、将来的にプロダクトの更新が、 失敗または不完全になる可能性があります。したがって、SAS社ではすべてのインストールをsasア カウントで行うことを推奨しています。ルートアカウントは使用しないでください

## <span id="page-6-0"></span>**B.** クライアントとミドル層における **Java**ソフトウェアの インストール

## インストールの前フェーズ

クライアントおよびミドル層ソフトウェアをインストールする前に、適切なJavaランタイム環境 (JRE:Java Runtime Environment)をインストールする必要があります。JREは、SAS Private JRE インストールを使用して、適切なThird Party Software Components CDからインストールできます。

SAS Private JREは、JREベンダーから提供された完全な機能を持つランタイム環境で、SASアプリ ケーションのインストールと実行時に使用されます。SASプロダクトは、このバージョンのJREを使 用して開発およびテストしています。SAS社は、SASプロダクトを使用する場合、SAS Private JRE の使用を推奨します。他のバージョンのJREでは、SASプロダクトが動作しない可能性があります。

#### **SAS Private JRE**のデフォルトのインストール場所

SAS Private JREのデフォルトのインストール場所は、次のとおりです。SAS社は、SAS Private JRE をデフォルトの場所にインストールすることを推奨します。特定のJREが必要か判断するため、イン ストールしているプロダクトのシステム必要条件を参照してください。

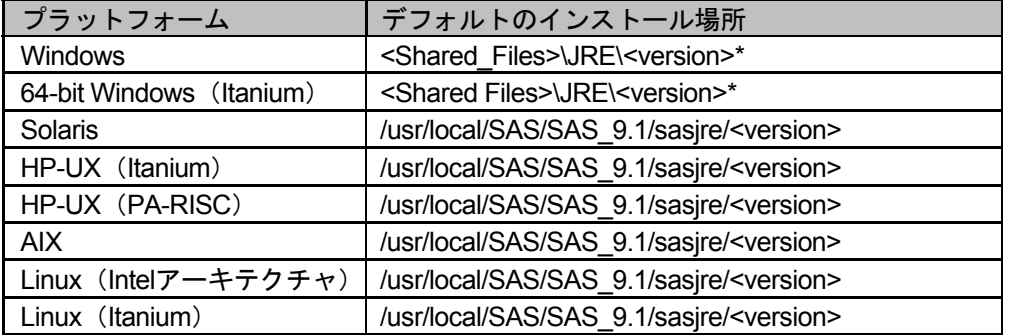

\* Windows環境のSAS Private JREは、レジストリに登録されているデフォルトのインストール場所であるSAS Shared Filesディレクトリにインストールします。このディレクトリが見つかると、デフォルトのパスは、 <Shared\_Files>¥JRE¥<version>になります。<Shared\_Files>は、レジストリに登録されているSAS Shared Filesフォルダのパスです。<version>は、上記の表に記載されているバージョンです。見つからない場 合 、 Shared Files の場所を入力することによって、デフォルトパスは、 <rootdrive>¥Program Files¥SAS¥Shared Files¥JRE¥<version>に設定されます。<rootdrive>は、Windowsがインストールさ れているドライブ名です。<version>は、上記の表に記載されているバージョンです。

## ソフトウェアインストールフェーズ

インストールを開始したら、その後は、InstallShield Wizardの指示に従ってください。

#### インストールの開始

インストールは、次の3つのモードのいずれかで行います。

- GUIモード(グラフィカルユーザーインターフェイス)
- コンソールモード(テキストのユーザーインターフェイス)
- サイレントモード(ユーザーインターフェイスは使用できません。無人インストールになりま す)

#### <span id="page-7-0"></span>**GUI** モード

GUIモードは、スタンドアロンでインストールする場合、デフォルトのインストール方式です。この インストール方式は、SAS Software Navigatorからソフトウェアインデックスによる配置を使用して 行います。SAS Software Navigatorで適切なリンクをクリックすることによって、このインストール 方式が起動します。

#### コンソールモード

コンソールモードは、テキストのみのウィンドウまたはコンソールウィンドウからインストールし ます。このモードは、グラフィカルユーザーインターフェイスを表示するのが望ましくない、もし くは不可能の場合に使用します。注意:現在、Windowsプラットフォームでコンソールモードはサ ポートしていません。

コンソールモードでインストールを開始するには、適切なCD上のインストールプログラムを使用し て、コンソールもしくはコマンドプロンプトで–consoleオプションを付けてコマンドを発行して、 インストールを開始します。

#### 使い方:

<Setup\_Program> -console

#### 例:

(Solaris) <MOUNT\_PATH>/client1cd/client1cd/mgmtconsole/setup\_s64.sh console

#### サイレントモード

サイレントモードは、オプションのインストールモードで、ユーザーと対話することなくインスト ールを行います。このモードは、企業内において、無人でSASソフトウェアを配置する管理者が使 用します。

サイレントモードでは、ソフトウェアをインストールするコンピュータは、JREがすでにインストー ルされていると仮定しています。JREがインストールされていない場合、インストールは中断し、一 時ファイルを作成する場所にerrorlog.txtを出力します。JREのインストールに関する詳細は、「イン ストールの前フェーズ」を参照してください。

サイレントモードを使用するには、適切なコマンドラインオプションを指定してインストールプロ グラムを起動する必要があります。

#### • 標準サイレントモード

標準サイレントモードは、最も簡単で、推奨できるインストール方法です。標準サイレントモー ドは、対話的なインストールの場合の各設定項目にデフォルト値を使用して、ソフトウェアをイ ンストールします。

#### 使い方:

<Setup\_Program> -silent

例:

(Solaris) <MOUNT\_PATH>/client1cd/client1cd/mgmtconsole/setup\_s64.sh -silent

(Windows) <CDROM\_DRIVE>¥client1cd¥client1cd¥mgmtconsole¥setup.exe -silent

#### • カスタムサイレントモード

カスタムサイレントモードは、対話的なインストールの場合の各設定項目にカスタム値を使用し て、無人インストールを行います。この方式では、インストールのコマンドラインオプションに 応答ファイル(response file)を指定します。

カスタムサイレントモードの使用方法は、次のとおりです。

#### 1. テンプレートの応答ファイルの生成

#### 使い方:

<Setup Program> -options-template <full path to response file>

#### 例:

(Solaris) <MOUNT\_PATH>/client1cd/client1cd/mgmtconsole/setup\_s64.sh -options-template /tmp/response.txt

(Windows) <CDROM\_DRIVE>¥client1cd¥client1cd¥mgmtconsole¥setup.exe -options-template C:¥temp¥response.txt

#### 2. 応答ファイルの編集/保存

手順1で作成したファイルを編集します。このファイルはデフォルト値を示しています。応 答ファイルの例を下記に示します。イタリックの箇所は編集しないでください。

注意:応答ファイルの [Yes/No] フィールドは、大文字小文字を識別します。すべて小文 字で入力する必要があります。

```
################################################################### 
# 
# InstallShield Options File Template 
# 
# Wizard name: Setup 
# Wizard source: setup.jar 
# Created on: Thu Mar 27 16:13:19 EST 2003 
# Created by: InstallShield Options File Generator 
# 
# This file can be used to create an options file (i.e., response file) for the 
# wizard "Setup". Options files are used with "-options" on the command line to 
# modify wizard settings. 
# 
# The settings that can be specified for the wizard are listed below. To use 
# this template, follow these steps: 
# 
# 1. Enable a setting below by removing leading '###' characters from the 
# line (search for '###' to find settings you can change). 
#
```

```
# 2. Specify a value for a setting by replacing the characters '<value>'. 
# Read each settings documentation for information on how to specify its 
# value. 
# 
# 3. Save the changes to the file. 
# 
# 4. To use the options file with the wizard, specify -options <file-name> 
# as a command line argument to the wizard, where <file-name> is the name 
# of this options file. 
# 
##################################################################### 
# User Input Field - jreChoices 
# 
# Do not enable this setting. 
# 
### -W jreNotFound.jreChoices="<value>" 
##################################################################### 
# User Input Field - PATH 
# 
# Do not enable this setting. 
# 
### -W jrePath.PATH="<value>" 
##################################################################### 
# User Input Field - YES_NO 
# 
# Do not enable this setting. 
# 
### -W continue.YES_NO="<value>" 
##################################################################### 
# Setup Install Location 
# 
# The install location of the product. Specify a valid directory into which the 
# product should be installed. If the directory contains spaces, enclose it in 
# double-quotes. For example, to install the product to C:¥Program Files¥My 
# Product, use 
# 
# -P installLocation="C:¥Program Files¥My Product" 
# 
### -P bean5.installLocation="<value>"
```
## 3. カスタムサイレントモードによるインストールの実行

## 使い方:

<Setup\_Program> -options <full path to response file> -silent

## 例:

(Solaris) <MOUNT\_PATH>/client1cd/client1cd/mgmtconsole/setup\_s64.sh options /tmp/reponse.txt -silent

(Windows) <CDROM\_DRIVE>¥client1cd¥client1cd¥mgmtconsole¥setup.exe options C:¥temp¥reponse.txt -silent

## <span id="page-10-0"></span>ソフトウェアの削除**/**アンインストール

ソフトウェアをインストールするのと同様に、アンインストールは対話的またはサイレントモード で実行できます。

#### **GUI** アンインストール

Windowsプラットフォームで対話的にソフトウェアを削除するには、Windowsのコントロールパネ ルから[アプリケーションの追加と削除]を使用してください。

すべてのプラットフォーム(非Windowsプラットフォームを含む)で、アンインストールプログラ ムによってGUIアンインストールを実行できます。このアンインストールプログラムは、SASソフト ウェアをインストールしたオリジナルのディレクトリの\_uninst\*サブディレクトリにあります。\*はソ フトウェア名の略記です(次の例を参照してください)。UNIX環境の場合、ルートインストールデ ィレクトリ上の1つ上のディレクトリでアンインストールを実行する必要があります。

## 使い方:

<Installed software location>¥\_uninst\*¥<uninstall executable>

## 例:

SAS管理コンソール:

#### (Solaris)

/usr/local/SAS/SASManagementConsole/\_uninst/UninstSASMC (アンインストールを/usr/local/SASから実行する場合)

#### (Windows)

C:¥Program Files¥SAS¥SASManagementConsole¥\_uninst¥UninstSASMC.exe

#### SAS OLAP Server Monitor SAS MC Plug-in: :

#### (Solaris)

usr/local/SAS/SASManagementConsole/\_uninstOLAPMon/UninstOLAPMon (アンインストールを/usr/local/SASから実行する場合)

#### (Windows)

C:¥Program Files¥SAS¥SASManagementConsole¥\_uninstOLAPMon¥UninstOLAPMon.exe

## サイレントアンインストール

ユーザーがなにも操作することなしにソフトウェアをアンインストールするには、次のコマンドを 使用します。

## 使い方:

<Installed software location>¥\_uninst\*¥<uninstall executable> -silent

## <span id="page-11-0"></span>例:

#### SAS管理コンソール:

#### (Solaris)

/usr/local/SAS/SASManagementConsole/\_uninst/UninstSASMC –silent (アンインストールを/usr/local/SASから実行する場合)

(Windows) C:¥Program Files¥SAS¥SASManagementConsole¥\_uninst¥UninstSASMC silent

#### SAS OLAP Server Monitor SAS MC Plug-in: :

#### (Solaris)

/usr/local/SAS/SASManagementConsole/\_uninstOLAPMon/UninstOLAPMon –silent (アンインストールを/usr/local/SASから実行する場合)

#### (Windows)

C:¥Program Files¥SAS¥SASManagementConsole¥\_uninstOLAPMon¥UninstOLAPMon silent

## **SAS** ソフトウェアのアップグレード

SAS 9.1ソフトウェアがすでにインストールされている場合、インストールは更新モードになります。 更新モードは、最小限のダイアログを表示して、以前のリリースのファイルを新しいファイルで上 書きします。これは上書き更新といいます。サイドバイサイド(並列)インストールや、同じマシ ンに複数インストールすることはできません。しかし、サイドバイサイドインストールで2つの異な るシステム上にインストールすることはできます。これをステージ更新といいます。SAS社では、 以前のリリースのSAS 9.1ソフトウェアを置き換える前に、ステージ更新でインストールし、SASソ フトウェアをテストすることをお勧めします。

ソフトウェアの構成を変更したい場合、または更新モードで実行したくない場合、前もって以前の リリースのSASソフトウェアをアンインストールしなければなりません。Windows環境では、[プ ラットフォームの追加と削除]を、UNIX環境では、アンインストールスクリプトを使用してアンイ ンストールします。詳細は、各プラットフォームの『インストールガイド』を参照してください。

## ミドル層インストールにおける注意事項

配置の機能でWebアプリケーションを再配置できるように、ミドル層の大部分は完全なインストー ルを行う必要があります。これらのインストールは更新モードで実行され、以前のリリースのファ イルは上書きされます。

## <span id="page-12-0"></span>**C.** 異なるバージョンの **Java**における **SAS**ソフトウェアの インストール、実行、アンインストール

警告: SAS社は、適切なバージョンのJavaを使用してSASソフトウェアを実行することを強く推 奨します。異なるバージョンのJavaを使用することもできます。しかし、SAS社によって テストを行っていないバージョンのJavaを使用した場合のサポートは行っていません。

#### ソフトウェアのインストール

インストールに必要なバージョンのJavaが検出されない場合、上記と同様の警告メッセージが表示 され、すでにインストールしてあるバージョンのJavaを指定するか、またはインストールを終了し SAS Private JREをインストールするか、または「インストールの前フェーズ」で解説したように、 ベンダーのJava開発キットをダウンロードしてインストールするかを選択することになります。

#### ソフトウェアの実行

インストールの後に異なるバージョンのJavaを使用する場合、以下の変更が必要です。

インストーラは、ソフトウェアをインストールしたのと同じフォルダに、オペレーティングシステ ムに依存するINIファイルまたはシェルスクリプトを作成します。ファイル名は、Windowsでは <software>.ini、UNIXでは<software>となります。たとえば、sasmc.ini(Windows)、sasmc (UNIX) が、SAS管理コンソールに使用されます。

このファイルには、「CommandToExecute」エントリがあります。このエントリの値に、使用する 実行可能なJavaのフルパスを指定します。java.exe (Windows) またはjava (UNIX) が含まれている のを確認してください。このファイルの変更を保存します。

#### ソフトウェアのアンインストール

元のソフトウェアとともにインストールしたバージョンのJavaをアンインストールするには、アン インストーラのために同様の変更を行う必要があります。アンインストーラは、ソフトウェアをイ ンストールしたディレクトリの\_uninst\*サブディレクトリにあります。\*はソフトウェア名の略記です。 変更が必要なアンインストールファイルのファイル名は、一般的にWindowsでは<software>.ini、 UNIXで は <software>となります。たとえば、 UninstSASMC.ini ( Windows ) 、 UninstSASMC (UNIX)となります。

注意: SAS Private JREは、すべてのSASプロダクトをアンインストールするまで、アンインスト ールするべきではありません。もしSAS Private JREをアンインストールしてしまったら、 同じ場所に再インストールしてください。SAS Private JREを再インストール後、中断した ところから引き続き作業を継続してください。

## <span id="page-13-0"></span>**D. Java**を使用しないクライアントとミドル層ソフトウェアの インストール

## インストールの開始

インストールは、次の3つのモードのいずれかで行います。

- GUIモード(グラフィカルユーザーインターフェイス)
- コンソールモード(テキストのユーザーインターフェイス)
- サイレントモード(ユーザーインターフェイスは使用できません。無人インストールになりま す)

#### **GUI** モード

GUIモードは、スタンドアロンでインストールする場合、デフォルトのインストール方式です。この インストール方式は、SAS Software Navigatorからソフトウェアインデックスによる配置を使用して 行います。SAS Software Navigatorで適切なリンクをクリックすることによって、このインストール 方式が起動します。

#### コンソールモード

コンソールモードは、テキストのみのウィンドウまたはコンソールウィンドウからインストールし ます。このモードは、グラフィカルユーザーインターフェイスを表示するのが望ましくない、もし くは不可能の場合に使用します。注意:現在、Windowsプラットフォームでコンソールモードはサ ポートしていません。

コンソールモードでインストールを開始するには、適切なCD上のインストールプログラムを使用し て、コンソールもしくはコマンドプロンプトで–consoleオプションを付けてコマンドを発行して、 インストールを開始します。

#### 使い方:

<Setup\_Program> -console

#### 例:

(Solaris) <MOUNT\_PATH>/client1cd/client1cd/mgmtconsole/setup\_s64.sh -console

#### サイレントモード

サイレントモードは、オプションのインストールモードで、ユーザーと対話することなくインスト ールを行います。このモードは、企業内において、無人でSASソフトウェアを配置する管理者が使 用します。

サイレントモードを使用するには、適切なコマンドラインオプションを指定してインストールプロ グラムを起動する必要があります。

#### • 標準サイレントモード

標準サイレントモードは、最も簡単で、推奨できるインストール方法です。標準サイレントモー ドは、対話的なインストールの場合の各設定項目にデフォルト値を使用して、ソフトウェアをイ ンストールします。

### 使い方:

<Setup\_Program> -silent

### 例:

(Solaris) <MOUNT\_PATH>/client1cd/client1cd/mgmtconsole/setup\_s64.sh -silent

(Windows) <CDROM\_DRIVE>¥client1cd¥client1cd¥mgmtconsole¥setup.exe -silent

#### • カスタムサイレントモード

カスタムサイレントモードは、対話的なインストールの場合の各設定項目にカスタム値を使用し て、無人インストールを行います。この方式では、インストールのコマンドラインオプションに 応答ファイル (response file) を指定します。

カスタムサイレントモードの使用方法は、次のとおりです。

1. テンプレートの応答ファイルの生成

#### 使い方:

<Setup Program> -options-template <full path to response file>

#### 例:

(Solaris) <MOUNT\_PATH>/client1cd/client1cd/mgmtconsole/setup\_s64.sh -options-template /tmp/response.txt

(Windows) <CDROM\_DRIVE>¥client1cd¥client1cd¥mgmtconsole¥setup.exe -options-template C:¥temp¥response.txt

2. 応答ファイルの編集/保存

手順1で作成したファイルを編集します。このファイルはデフォルト値を示しています。応 答ファイルの例を下記に示します。

注意: 応答ファイルの [Yes/No] フィールドは、大文字小文字を識別します。すべて小 文字で入力する必要があります。

################################################################### # # InstallShield Options File Template # # Wizard name: Setup # Wizard source: setup.jar # Created on: Thu Mar 27 16:13:19 EST 2003 # Created by: InstallShield Options File Generator

```
# 
# This file can be used to create an options file (i.e., response file) for the 
# wizard "Setup". Options files are used with "-options" on the command line to 
# modify wizard settings. 
# 
# The settings that can be specified for the wizard are listed below. To use 
# this template, follow these steps: 
# 
# 1. Enable a setting below by removing leading '###' characters from the 
# line (search for '###' to find settings you can change). 
# 
# 2. Specify a value for a setting by replacing the characters '<value>'. 
# Read each settings documentation for information on how to specify its 
# value. 
# 
# 3. Save the changes to the file. 
# 
# 4. To use the options file with the wizard, specify -options <file-name> 
# as a command line argument to the wizard, where <file-name> is the name 
# of this options file. 
# 
##################################################################### 
# 
# Setup Install Location 
# 
# The install location of the product. Specify a valid directory into which the 
# product should be installed. If the directory contains spaces, enclose it in 
# double-quotes. For example, to install the product to C:¥Program Files¥My 
# Product, use 
# 
# -P installLocation="C:¥Program Files¥My Product" 
# 
### -P bean5.installLocation="<value>"
```
#### 3. カスタムサイレントモードによるインストールの実行

#### 使い方:

<Setup\_Program> -options <full path to response file> -silent

#### 例:

(Solaris) <MOUNT\_PATH>/client1cd/client1cd/mgmtconsole/setup\_s64.sh options /tmp/reponse.txt -silent

(Windows) <CDROM\_DRIVE>¥client1cd¥client1cd¥mgmtconsole¥setup.exe options C:¥temp¥reponse.txt -silent

## ソフトウェアの削除**/**アンインストール

ソフトウェアをインストールするのと同様に、アンインストールは対話的またはサイレントモード で実行できます。

#### <span id="page-16-0"></span>**GUI** アンインストール

Windowsプラットフォームで対話的にソフトウェアを削除するには、Windowsのコントロールパネ ルから[アプリケーションの追加と削除]を使用してください。

すべてのプラットフォーム(非Windowsプラットフォームを含む)で、アンインストールプログラ ムによってGUIアンインストールを実行できます。このアンインストールプログラムは、SASソフト ウェアをインストールしたオリジナルのディレクトリの\_uninst\*サブディレクトリにあります。\*はソ フトウェア名の略記です(次の例を参照してください)。UNIX環境の場合、ルートインストールデ ィレクトリ上の1つ上のディレクトリでアンインストールを実行する必要があります。

#### 使い方:

<Installed software location>¥\_uninst\*¥<uninstall executable>

## 例:

#### SAS管理コンソール:

(Solaris) /usr/local/SAS/SASManagementConsole/ uninst/UninstSASMC (アンインストー ルを/usr/local/SASから実行する場合)

(Windows) C:¥Program Files¥SAS¥SASManagementConsole¥\_uninst¥UninstSASMC.exe

SAS OLAP Server Monitor SAS MC Plug-in: :

(Solaris) /usr/local/SAS/SASManagementConsole/\_uninstOLAPMon/UninstOLAPMon(アン インストールを/usr/local/SASから実行する場合)

(Windows) C:¥Program Files¥SAS¥SASManagementConsole¥\_uninstOLAPMon¥UninstOLAPMon.exe

#### サイレントアンインストール

ユーザーがなにも操作することなしにソフトウェアをアンインストールするには、次のコマンドを 使用します。

## 使い方:

<Installed software location>¥\_uninst\*¥<uninstall executable> -silent

## 例:

SAS管理コンソール:

(Solaris) /usr/local/SAS/SASManagementConsole/\_uninst/UninstSASMC –silent(アン インストールを/usr/local/SASから実行する場合)

(Windows) C:¥Program Files¥SAS¥SASManagementConsole¥\_uninst¥UninstSASMC silent

<span id="page-17-0"></span>SAS OLAP Server Monitor SAS MC Plug-in: :

(Solaris) /usr/local/SAS/SASManagementConsole/\_uninstOLAPMon/UninstOLAPMon – silent (アンインストールを/usr/local/SASから実行する場合)

(Windows) C:¥Program Files¥SAS¥SASManagementConsole¥\_uninstOLAPMon¥UninstOLAPMon -silent

## **SAS** ソフトウェアのアップグレード

SAS 9.1ソフトウェアがすでにインストールされている場合、インストールは更新モードになります。 更新モードは、最小限のダイアログを表示して、以前のリリースのファイルを新しいファイルで上 書きします。これは上書き更新といいます。サイドバイサイド(並列)インストールや、同じマシ ンに複数インストールすることはできません。しかし、サイドバイサイドインストールで2つの異な るシステム上にインストールすることはできます。これをステージ更新といいます。SAS社では、 以前のリリースのSAS 9.1ソフトウェアを置き換える前に、ステージ更新でインストールし、SASソ フトウェアをテストすることをお勧めします。

ソフトウェアの構成を変更したい場合、または更新モードで実行したくない場合、前もって以前の リリースのSASソフトウェアをアンインストールしなければなりません。Windows環境では、[プ ラットフォームの追加と削除]を、UNIX環境では、アンインストールスクリプトを使用してアンイ ンストールします。詳細は、各プラットフォームの『インストールガイド』を参照してください。

## ミドル層インストールにおける注意事項

配置の機能でWebアプリケーションを再配置できるように、ミドル層の大部分は完全なインストー ルを行う必要があります。これらのインストールは更新モードで実行され、以前のリリースのファ イルは上書きされます。

## <span id="page-18-0"></span>**E.** 圧縮されたアーカイブによるインストール

圧縮されたアーカイブが提供されるプラットフォームにおいて、解凍方法は、各フォーマット別に 次のようになります。

## 圧縮 **Zip** ファイル

インストールするソフトウェアコンポーネントを選択したら、表中のOpenVMSのリンクをクリック します。[Save Archive]ダイアログでは、解凍するためのディレクトリを指定します。Unzipユー ティリティを使用して、保存したディレクトリでzipアーカイブを解凍します。

### 例:

OpenVMS Alpha—mcr disk: [directory] unzip <filename>.zip -d <dest dir> (unzip.exeがdisk:[directory]にある場合)

アンインストールするには、単にソフトウェアを解凍したディレクトリを削除します。

## 圧縮 **tar** ファイル

インストールするソフトウェアコンポーネントを選択したら、表中のTru64 UNIXまたはz/OSのリン クをクリックします。[Save Archive]ダイアログでは、解凍するためのディレクトリを指定します。 TARユーティリティを使用して、保存したディレクトリでtarアーカイブを解凍します。例:

tar –xvf <filename>.tar

アンインストールするには、単にソフトウェアを解凍したディレクトリを削除します。

## <span id="page-19-0"></span>**F.** 既知のインストールの問題

プラットフォーム: Windows Terminal Servers 状態: アンインストール後に、log.txtに警告メッセージが出力される。

#### アンインストール後、log.txtには、次のようなエントリが1つまたは複数含まれる場合があります。

(Mar 4, 2004 4:16:39 PM), Uninstall.product.uninstall, com.installshield.wizard.platform.win32.Win32ProductServiceImpl, wrn, Installed Component with UID = 60cb1b9a85211d7a5c968f4d6f9493f8 was not found in the VPD.

## アンインストールにおいて、インストールレジストリが正しく更新されなかったため、再インスト ールのデフォルトが更新モードになります

#### 対処法

インストールまたはアンインストールする前に、Terminal Server上で、次のコマンドでインストー ルモードを変更してください。

C:¥> change user /install

#### プラットフォーム: Windows

状態: 「ショートカットが見つかりません。」というメッセージが表示される。

ミドル層もしくは、デスクトップクライアントにService Packを適用後、SASデスクトップクライア ントのいくつかのショートカットは、存在しないディレクトリを参照するように変更されます。こ れらのショートカットを実行しようとすると、オペレーティングシステムが「ショートカットが見 つかりません」と通知するダイアログを表示します。

#### 対処法

Windows XPを使用している場合は、システムが続けて適切なファイルを検索し、見つかったら「修 正]ボタンをクリックして、正しいパスに変更することができます。その前に、適切なものとして 推奨されているパスを確認しておいてください。

もしくは、[スタート]メニューショートカットを右クリックし、表示されるメニューから[プロ パティ]選択してください。「ショートカット]タブの「ターゲットファイルフィールド]にある パスを、ターゲットとなる実行ファイルの適切なインストールディレクトリに変更します。[適 用]ボタンをクリックし、変更を保存します。

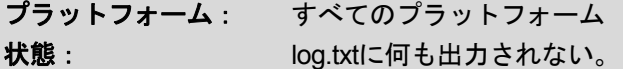

インストールが成功した後、空のlog.txtがソフトウェアのインストールディレクトリに残ります。

#### 対処法

アンインストールする前に、このファイルは削除する必要があります。

プラットフォーム: UNIXプラットフォーム 状態:アンインストールが成功した後、アンインストールのディレクトリが残る。

場合によっては、アンインストールの成功後、 uninst\*ディレクトリが正確に削除されない場合があ ります。このディレクトリは、空であるかもしくは\_jvmサブディレクトリとUninst\*ファイルを含ん でいる場合があります。

#### 対処法

アンインストールが完全に成功し、次のコマンドを使用してすべてのファイルを削除したら、 uninst\*ディレクトリは安全に削除することができます(次の例は、Bourneシェルを想定していま す)。

```
$rm -rf uninst* /* where uninst* is uninstall directory
```
プラットフォーム: UNIXプラットフォーム **状態: http://definites.com/infinites/vision-organism** infinites than 1.」と表示される。

UNIX環境でアンインストール中、次のメッセージが複数回表示される場合があります。

Warning:

```
Name:scrollbar 
Class:XmScrollBar 
The scrollbar page increment is less than 1.
```
これはアンインストールの問題ではありません。無視してください。

#### 対処法

対処法はありません。

プラットフォーム Linux(Intelアーキテクチャ) 状態: ファイルのコピー中にインストールがハングアップする

Linux(Intelアーキテクチャ)のGUIモードで、Javaを使用しないでクライアント層およびミドル層 プロダクトをインストールしている場合(詳細は「D:Javaを使用しないクライアントとミドル層ソ フトウェアのインストール」を参照)、進捗を表示するダイアログが表示された直後、インストー ルがハングアップする場合があります。この問題は時折発生し、SAS社では原因を特定できていま せん。詳細は、SAS Note SN-013041を参照してください。

#### 対処法

唯一の対処法は、ハングアップしているインストールを強制終了し、ハングアップしないでインス トールできるまでインストールを繰り返すことです。手順は、次のとおりです。

- 1. 現在のインストールプロセスのプロセスIDを確認します。SAS Software NavigatorはJavaのプロ セスで、強制終了させるインストールプログラムはSAS Software Navigatorの子プロセスになり ます。
- 2. 次に示すコマンドを、確認したプロセスIDを指定して発行し、プロセスを強制終了させます。 \$ kill -9 PID /\* PIDにはプロセスIDを指定します。

3. 再度インストールするには、SAS Software Navigatorで[Retry]をクリックします。

プラットフォーム AIX 状態: テンキー(数値キーバッド)を使用して数値が入力できない。

AIXでインストール中に、Num Lockキーが押されている場合、テンキーを使用した数値入力ができ ません。

#### 対処法

キーボード上にある数値キーを使用して、数値を入力してください。

プラットフォーム: AIX 状態: The Supprings: Illegal format at near line 11.」と表示される。

AIX環境でインストール中、次のメッセージが表示される場合があります。

tzmappings: Illegal format at near line 11.

これはインストールの問題ではありません。無視してください。

#### 対処法

対処法はありません。

プラットフォーム: AIX 状態: 「Error writing file」と表示される。

「Error writing file = 21」は、一時空きディスク容量が十分でないことを示します。空きディスク容量 のあるパーティション上で一時ディレクトリを使用するには、-is:tempdirを使用します。

#### 対処法

次のスクリプトを実行します(次の例は、Bourneシェルを想定しています)。

```
$ env | grep MALLOCTYPE /* remember current value if any */ 
$ export MALLOCTYPE=3.1 
\frac{1}{2} \frac{1}{2} \frac{1}{2} \frac{1}{2} \frac{1}{2} \frac{1}{2} \frac{1}{2} \frac{1}{2} \frac{1}{2} \frac{1}{2} \frac{1}{2} \frac{1}{2} \frac{1}{2} \frac{1}{2} \frac{1}{2} \frac{1}{2} \frac{1}{2} \frac{1}{2} \frac{1}{2} \frac{1}{2} \frac{1}{2} \frac{1}{2} $ export MALLOCTYPE=<old value> /* restore previous value, if any */
```
## 著作権情報

このマニュアルの正確な書籍情報は、以下のとおりです。

#### **Enhanced Features of Java Installs**

Copyright® 2008, SAS Institute Inc., Cary, NC, USA.

本書は、発行元であるSAS Institute, Inc.の事前の書面による承諾なく、この出版物の全部あるいは一部を、 電子データ、印刷、コピー、その他のいかなる形態または方法によって、複製、転送、または検索システ ムに保存することは禁止されています。これらの説明書は著作権により保護されています。

著作権保護を受ける本書の使用の範囲は制限されています。許される使用の範囲とは、使用者のシステム に保存して端末に表示すること、本書が提供された目的である、SAS プログラミングおよびライセンス プログラムのインストール・サポートの責任者が使用するために、必要な部数だけコピーすること、およ び特定のインストール要件を満たすように内容を修正することを指します。本書の全部あるいは一部を印 刷する場合、またはディスプレイ媒体に表示する場合は、SAS Instituteの著作権表示を明記する必要があ ります。上記の条件以外で本書を複製または配布することは一切禁止されています。

#### アメリカ合衆国政府の制約された権限ついての通知

アメリカ合衆国政府による、本ソフトウェアおよび関連するドキュメントの使用、複製、公開は、 「FAR52.227-19 Commercial Computer Software-Restricted Rights」(1987年6月)に定められた制限の 対象となります。

SAS Institute Inc., SAS Campus Drive, Cary, North Carolina 27513.

SAS®およびSAS Instituteのプロダクト名またはサービス名は、米国およびその他の国におけるSAS Institute Inc.の登録商標または商標です。

®は米国で登録されていることを示します。

その他、記載されている会社名および製品名は各社の登録商標または商標です

英語版更新日 December 7 2007

## **Java**インストールによる拡張機能

2007年12月14日 第3版第13刷発行(913M4) 発行元 SAS Institute Japan株式会社 〒106-6111 東京都港区六本木6-10-1 六本木ヒルズ森タワー11階

#### 本書の内容に関する技術的なお問い合わせは下記までお願い致します。

SASテクニカルサポート

**TEL**:**03**(**6434**)**3680 FAX**:**03**(**6434**)**3681**